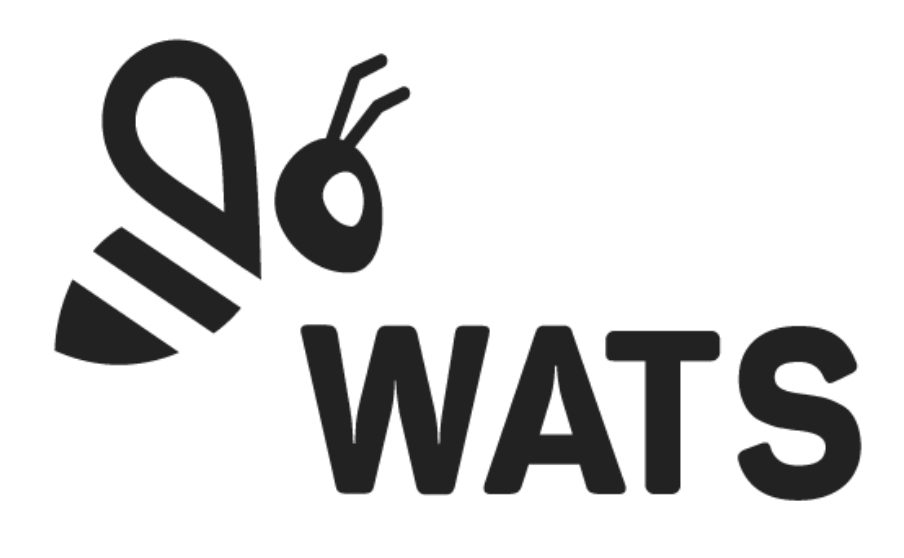

Jan 2024

**WATS Feature Release Note Process Heatmap (preview)**

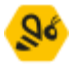

# Major Feature Areas

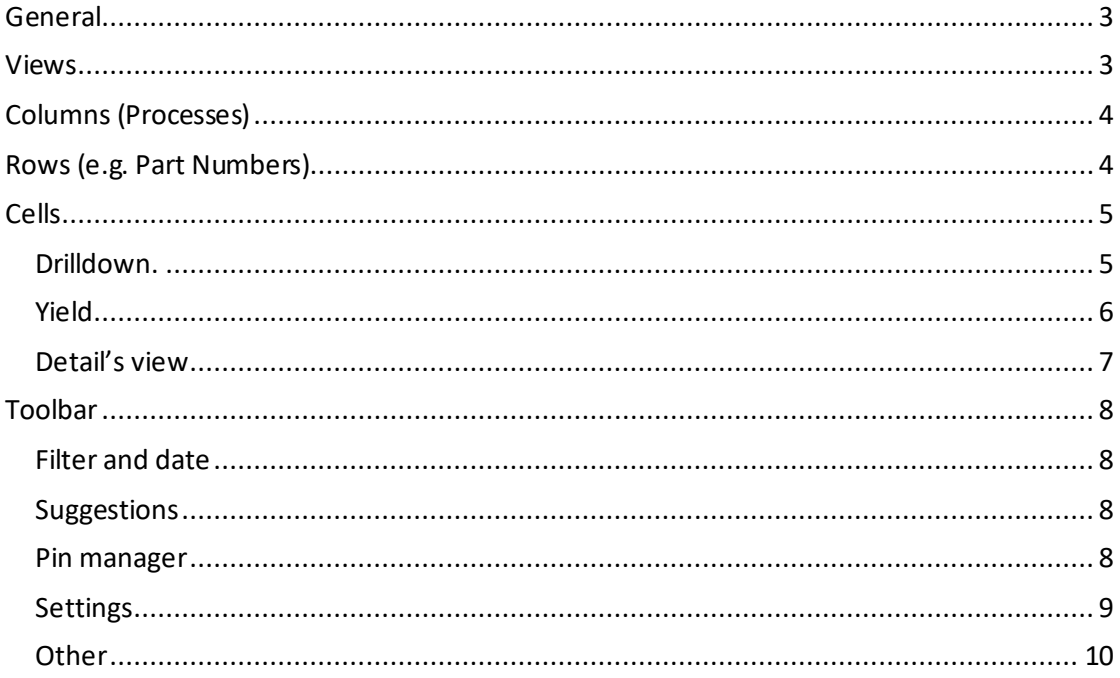

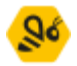

## <span id="page-2-0"></span>General

The heatmaps offer an overview of manufacturing processes associated with a chosen category (e.g., Part number), with each row representing a distinct production line.

Presented in a cross-table format, each cell offers insights through various drilldown options and a details view. Wats Alvea has been integrated to identify and reveal possible enhancements in first pass yield, providing guidance to users on specific areas to examine for production improvements.

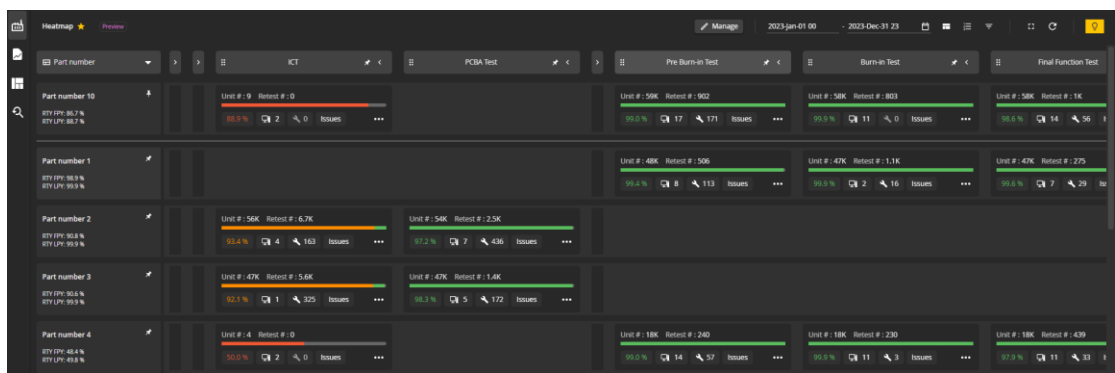

## <span id="page-2-1"></span>Views

View can be customized in several ways.

From the side menu, views can be added, edited, cloned, and deleted [\(Figure](#page-2-2) 1). They can be cloned or deleted from the manage dropdown in the toolba[r \(Figure](#page-2-2) 12).

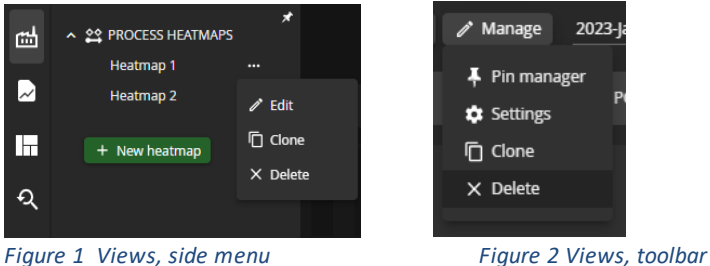

<span id="page-2-2"></span>The dropdown menu in the upper left corner cell, gives the option to view processes against; Part numbers, product groups, level, or batch numbe[rs\(Figure 3](#page-3-2)).

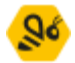

| 础                       | Heatmap 1 $\bigstar$<br>Preview    |         |   |               |                               |                     |                               |  |
|-------------------------|------------------------------------|---------|---|---------------|-------------------------------|---------------------|-------------------------------|--|
| $\overline{\mathbf{z}}$ | <b>Ed Part number</b>              | −       | > | $\rightarrow$ | Ħ                             | <b>ICT</b>          | ÷<br>$\overline{\phantom{a}}$ |  |
| Œ                       | E Part number                      |         |   |               |                               |                     |                               |  |
|                         | Product group                      |         |   |               | Unit $\#$ : 9 Retest $\#$ : 0 |                     |                               |  |
| Q                       | <b>And</b> Level                   |         |   |               | $Q1$ 2<br>88.9 %              | 20<br><b>Issues</b> | $\cdots$                      |  |
|                         | <b>I'll Batch number</b>           |         |   |               |                               |                     |                               |  |
|                         | Part number 1                      | $\star$ |   |               |                               |                     |                               |  |
|                         | RTY FPY: 98.9 %<br>RTY LPY: 99.9 % |         |   |               |                               |                     |                               |  |

<span id="page-3-2"></span>*Figure 3 Manage views, category dropdown*

# <span id="page-3-0"></span>Columns (Processes)

Each process can be pinned, collapsed, and moved to desired position by drag and drop (Figure 4 [Processes\)](#page-3-3).

This gives the user the option to customize each view by preference.

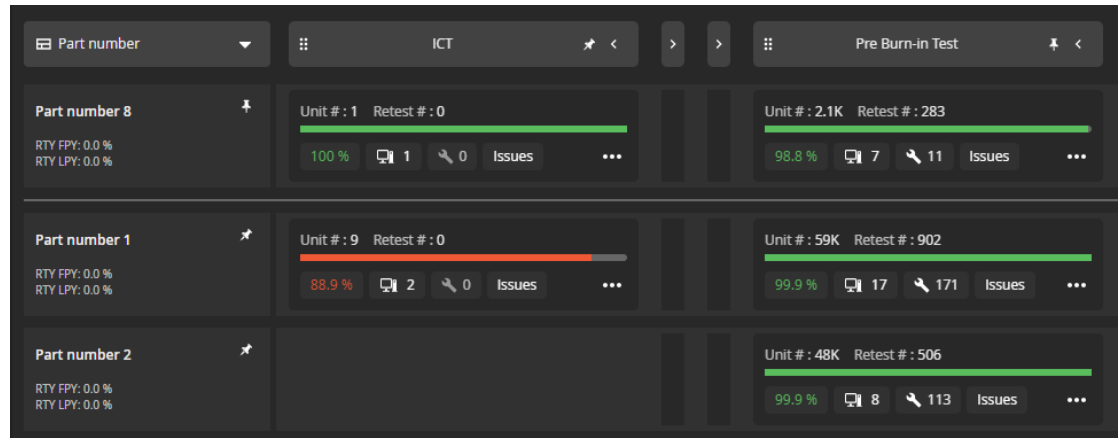

<span id="page-3-3"></span>*Figure 4 Processes*

# <span id="page-3-1"></span>Rows (e.g. Part Numbers)

By default, the rows will sort itself by unit count in descending order. As with the columns, each row can be pinned. When pinning a row, it will place itself on top and be separated from the unpinned by a line [\(Figure 4](#page-3-3)).

Pinning and unpinning will break the sorting. If preferred, the pinned and the unpinned rows can be sorted within its respective category (pinned and unpinned) by unit count. To do this, refresh the page by clicking the refresh button located in the toolbar.

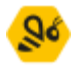

## <span id="page-4-0"></span>Cells

<span id="page-4-1"></span>Each cell holds crucial information along with multiple options for in-depth analysis.

### Drilldown.

The drilldowns can be accessed through dropdown menus triggered by various buttons [\(Figure 5\)](#page-4-2).

Note: Clicking on a column in the Station Overview chart will initiate the drilldown.

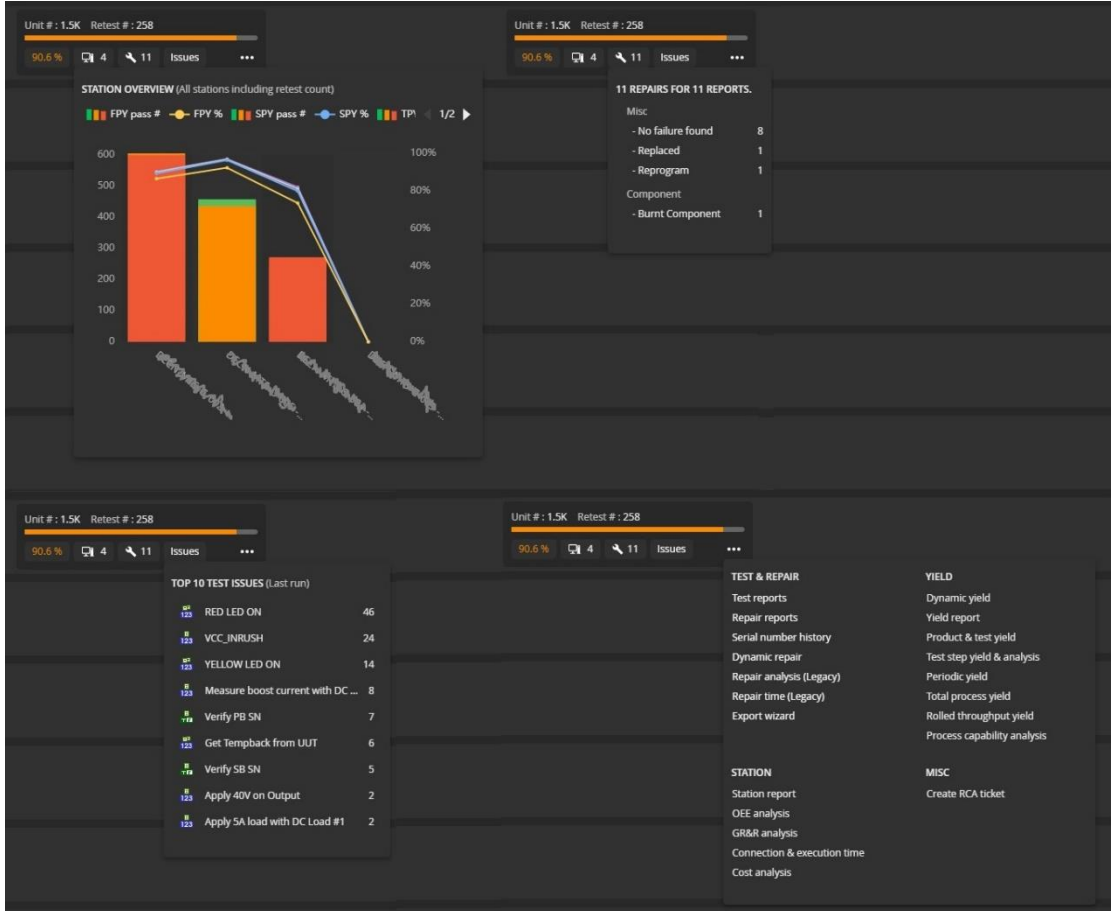

<span id="page-4-2"></span>*Figure 5 Cells, drilldown menus*

Furthermore, a suggestions icon is available (if WATS Alvea is activated and has a suggestion for the specific cell). Clicking on the icon opens a dropdown menu with the option to drill down on each suggestion (row). Se[e Figure 6](#page-5-1).

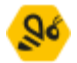

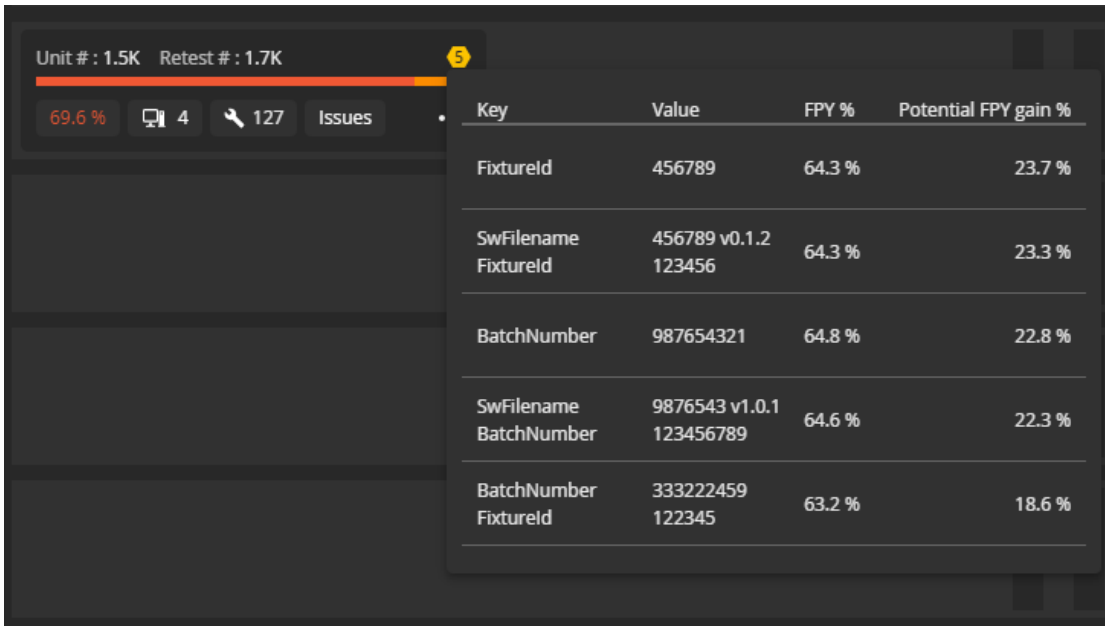

Note: To activate WATS Alvea, press the suggestions button in the toolbar.

<span id="page-5-1"></span>*Figure 6 Cells, suggestions drilldown*

#### <span id="page-5-0"></span>Yield

The colored percentage value in each cell represents the first past yield. This can be changed to display the last past yield by changing the visible yield type to Last pass yield in the heatmap settings.

The yield status bare in each cell will display either first, last or all yield according to selected visible yield type.

Pressing the yield percentage will show a cross table for all yields which includes fail count. Hovering the yield status bar will display selected visible yield type [\(Figure 7](#page-6-1)).

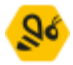

| Unit #: 1.5K Retest #: 1.7K |            |         |        | ❸<br><b>The Company</b> | Unit #: 1.5K Retest #: 1.7K |        |  |            |        | ❺          |          |
|-----------------------------|------------|---------|--------|-------------------------|-----------------------------|--------|--|------------|--------|------------|----------|
|                             | 94.2 %     | $Q$ 4   | 4127   | <b>Issues</b>           | $\cdots$                    | 94.2 % |  | $Qi$ yield |        | <b>J62</b> | $\cdots$ |
|                             |            | Yield % | fail # |                         |                             |        |  | LPY:       | 94.2 % |            |          |
|                             | <b>FPY</b> | 69.6 %  | 468    |                         |                             |        |  |            |        |            |          |
|                             | <b>SPY</b> | 86.7%   | 204    |                         |                             |        |  |            |        |            |          |
|                             | <b>TPY</b> | 92.3%   | 118    |                         |                             |        |  |            |        |            |          |
|                             | <b>LPY</b> | 94.2 %  | 90     |                         |                             |        |  |            |        |            |          |
|                             |            |         |        |                         |                             |        |  |            |        |            |          |

<span id="page-6-1"></span>*Figure 7 Cells, displaying yields*

## <span id="page-6-0"></span>Detail's view

Clicking the cell any other place than on a cell button will open a details view [\(Figure 8](#page-6-2)).

| Part number: Part number 1<br>旵<br>Process:<br>ঠ                                                                                 | <b>Insulation Test</b>        |            |                |                |                |                | $\pmb{\mathsf{x}}$ |
|----------------------------------------------------------------------------------------------------|-------------------------------|------------|----------------|----------------|----------------|----------------|--------------------|
| <b>STATISTICS</b>                                                                                                    |                               |            |                |                |                |                |                    |
| Retest #                                                                                                    | 948                           | ₹          | <b>FP</b>      | SP             | <b>TP</b>      | LP             | <b>TR</b>          |
| Unit#                                                                                                    | 1541                          | pass #     | 1534           | 1539           | 1539           | 1539           | 2 4 6 4            |
| Unit $# +/-$                                                                                                    | 1532                          | fail $#$   | $\overline{7}$ | $\overline{2}$ | $\overline{2}$ | $\overline{2}$ | 25                 |
| Previous period Unit #                                                                                                    | 9                             | %          | 99.5%          | 99.9%          | 99.9%          | 99.9%          | 99.0%              |
| Test report #                                                                                                    | 2 4 8 9                       | $+/-$      | $+0.5%$        | $+0.1%$        | $+0.1%$        | $+0.1%$        | $+1.0%$            |
| Test report $# +$ /-                                                                                                    | 2480                          | <b>PPM</b> | 4542           | 1 2 9 7        | 1 2 9 7        | 1 2 9 7        | 10 044             |
|                                                                                                    | Previous period test report # |            | 4542           | 1 2 9 7        | 1 2 9 7        | 1 2 9 7        | 10 044             |
|                                                                                                    |                               |            |                |                |                |                |                    |
|                                                                                                    |                               |            |                |                |                |                |                    |
|                                                                                                    |                               |            |                |                |                |                |                    |
| $\mathbb{R}^n$ and $\mathbb{R}^n$ and $\mathbb{R}^n$ and $\mathbb{R}^n$ and $\mathbb{R}^n$ and $\mathbb{R}^n$ and $\mathbb{R}^n$ |                               |            |                |                |                |                |                    |

<span id="page-6-2"></span>*Figure 8 Cells, details view*

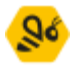

# <span id="page-7-0"></span>Toolbar

## <span id="page-7-1"></span>Filter and date

The toolbar lets the user filter data through the main filter and the quick selection filters for product group or level and set a date range through the date picker.

### <span id="page-7-2"></span>Suggestions

Wats Alvea is activated when pressing the suggestions button. This will load suggestions based on all expanded columns in the current view. Hovering a suggestion will open a nested menu where each row can be pressed for drilling down to dynamic yield (this menu is the same as the one opened when pressing the suggestions icon for the cell in question).

If there is need for a collapsed column to be part of Alvea's calculations, the column can be expanded and the refresh button in the suggestions dropdown clicked.

In addition to the suggestions from Alvea the dropdown will display cells with 0% first pass yield.

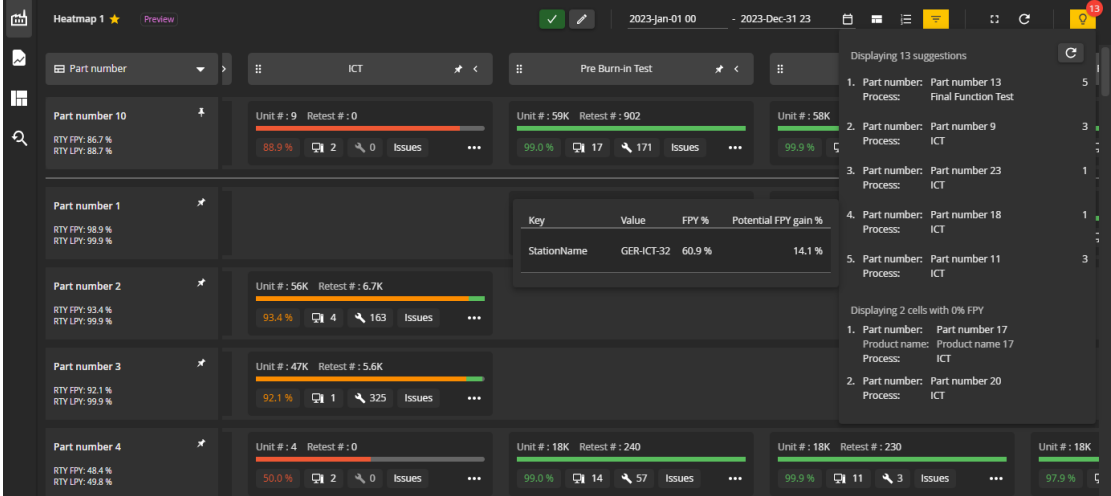

If a dropdown item(cell) is clicked. The cell will be scrolled into view.

## <span id="page-7-3"></span>Pin manager

Pinning the rows and columns can be done directly in the view or in the pin manager. This can be accessed through the manage button dropdown.

The pin manager lets the user pin processes and categories (e.g. Product groups). It is possible to add Part Numbers and Batch numbers. Added part/batch number will be lost

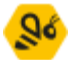

when reloading page and will not be saved to the view unless pinned and save button pressed when leaving the pin manager.

Both grids can be filtered by pinned processes/category as shown i[n Figure 9](#page-8-1).

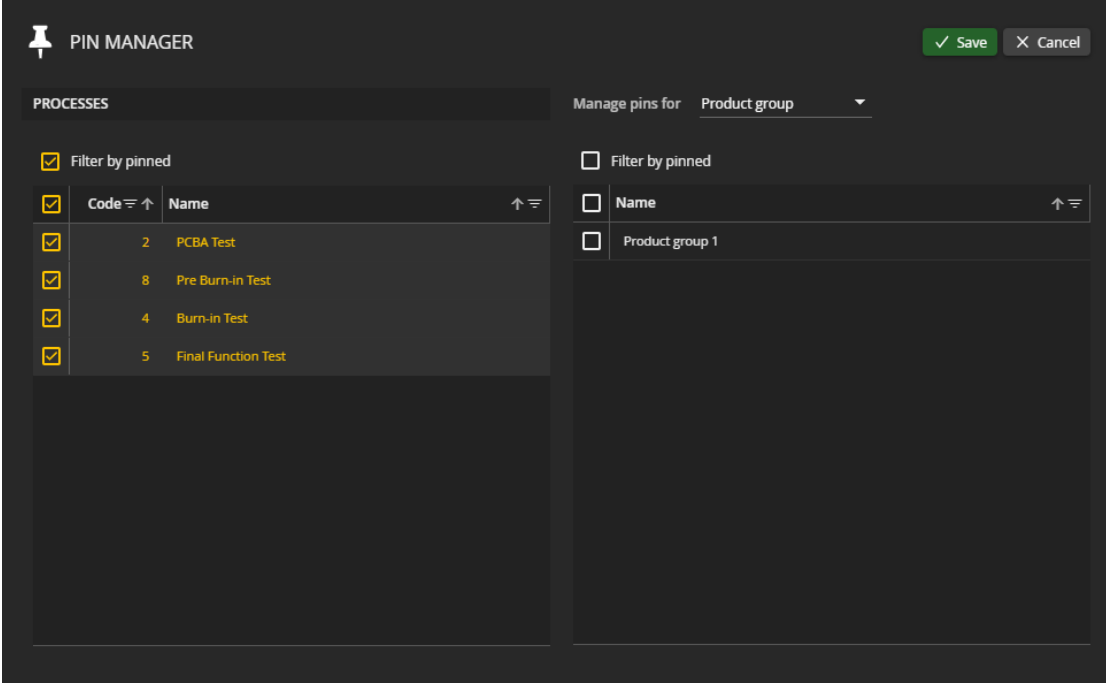

<span id="page-8-1"></span>*Figure 9 Toolbar, pin manager*

#### <span id="page-8-0"></span>Settings

It is possible to set an auto refresh rate (defaults to never) on a heatmap and control what yield is to be displayed.

It is important to note that the visible yield type [\(Figure 10](#page-9-1)) will affect what data is shown in each cell, in addition to which run the issues in the issues dropdown will display.

If the visible yield type is set to all (default):

- Yield status bar will show all yields.
- Yield percentage will show first pass yield.
- Issues will be calculated for first run.

If the visible yield type is set to first pass yield only:

- Yield status bar will show first pass yield.
- Yield percentage will show first pass yield.
- Issues will be calculated for first run.

If the visible yield type is set to last pass yield:

- Yield status bar will show last pass yield.
- Yield percentage will show last pass yield.
- Issues will be calculated for last run.

WATS.com | © Virinco AS **page 9** of 10

#### **WATS Feature Release Note**

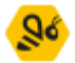

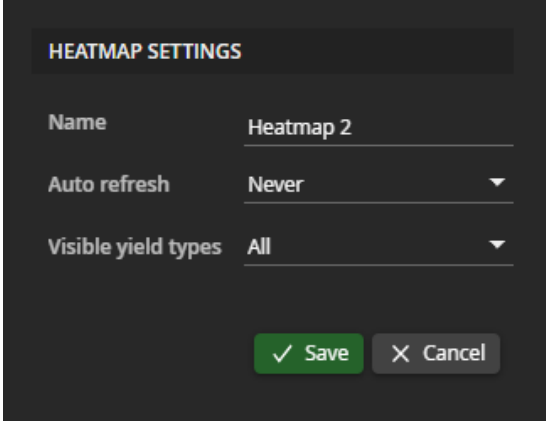

<span id="page-9-1"></span>*Figure 10 Toolbar, heatmap settings*

### <span id="page-9-0"></span>**Other**

Each heatmap can be saved as a favorite for quick access through the start page. This is done by clicking the star icon. When yellow, its favorited.

The full screen button will enable full screen mode, hiding/showing the Wats menu and top bar.